## **Login Guide**

## (Internet Explore only)

1. Click "Show all content"

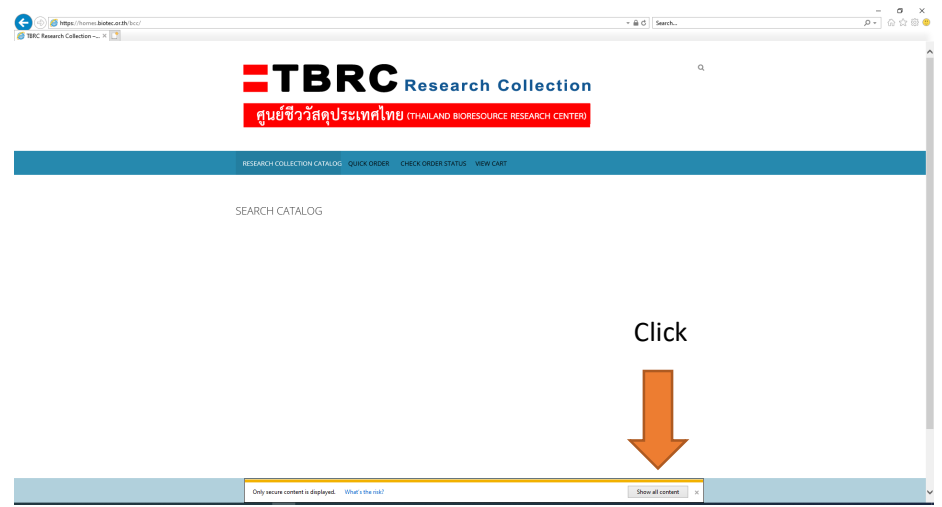

2. Enter your NSTDA's user name and password

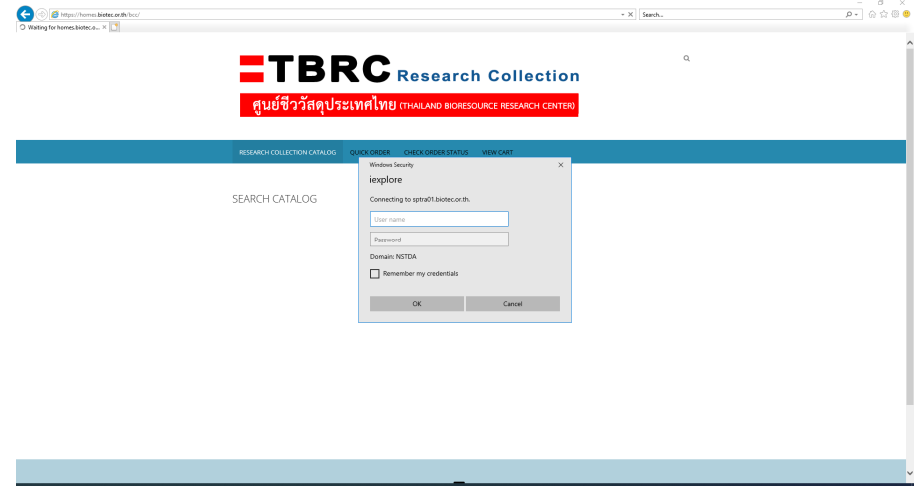

Note:

- This system can be accessed via NSTDA VPN.
- For a new research project, please inform us your project name, project code and research team (tbrcservice@biotec.or.th). Order can be made after our staff enter these information to the system.